## **PEAK Training Instructions**

- 1. If this is your first time accessing PEAK please refer to the "PEAK Initial Account Activation Instruction for Employees" page or contact the help desk at 212-241-HELP (4357).
- 2. Navigate to the following internet page: http://peak.mountsinai.org
- 3. Type in your Mount Sinai username and password, and then click "Submit."
- 4. Click the "Course Catalog" icon:

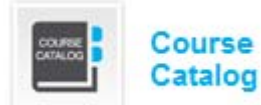

5. Click the "Laser Safety" icon:

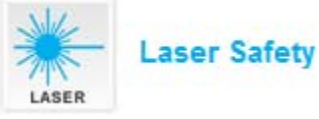

- 6. Find the course you need to take, and then select the "Click here to start this course" hyperlink beneath the course description.
- 7. Click through the presentation slides by clicking on the right facing arrow on the BOTTOM of the screen:

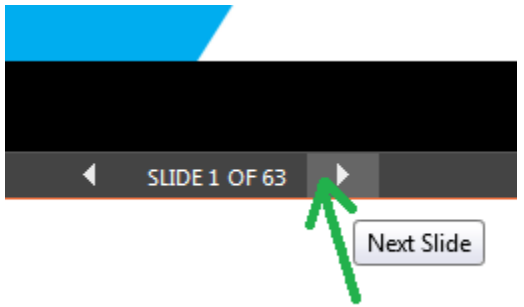

8. Once you have reached the final slide in the presentation, click the right facing arrow on the TOP of the screen to proceed to the quiz:

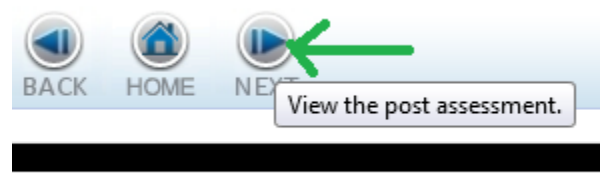

9. Click "Next":

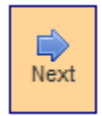

- 10. Complete all of the questions by bubbling in the correct answers, then click "Next" again.
- 11. Click the "View your results" hyperlink to view your results. You may print these for your records if you wish. Your results will be automatically recorded.